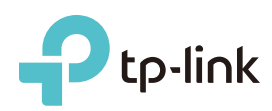

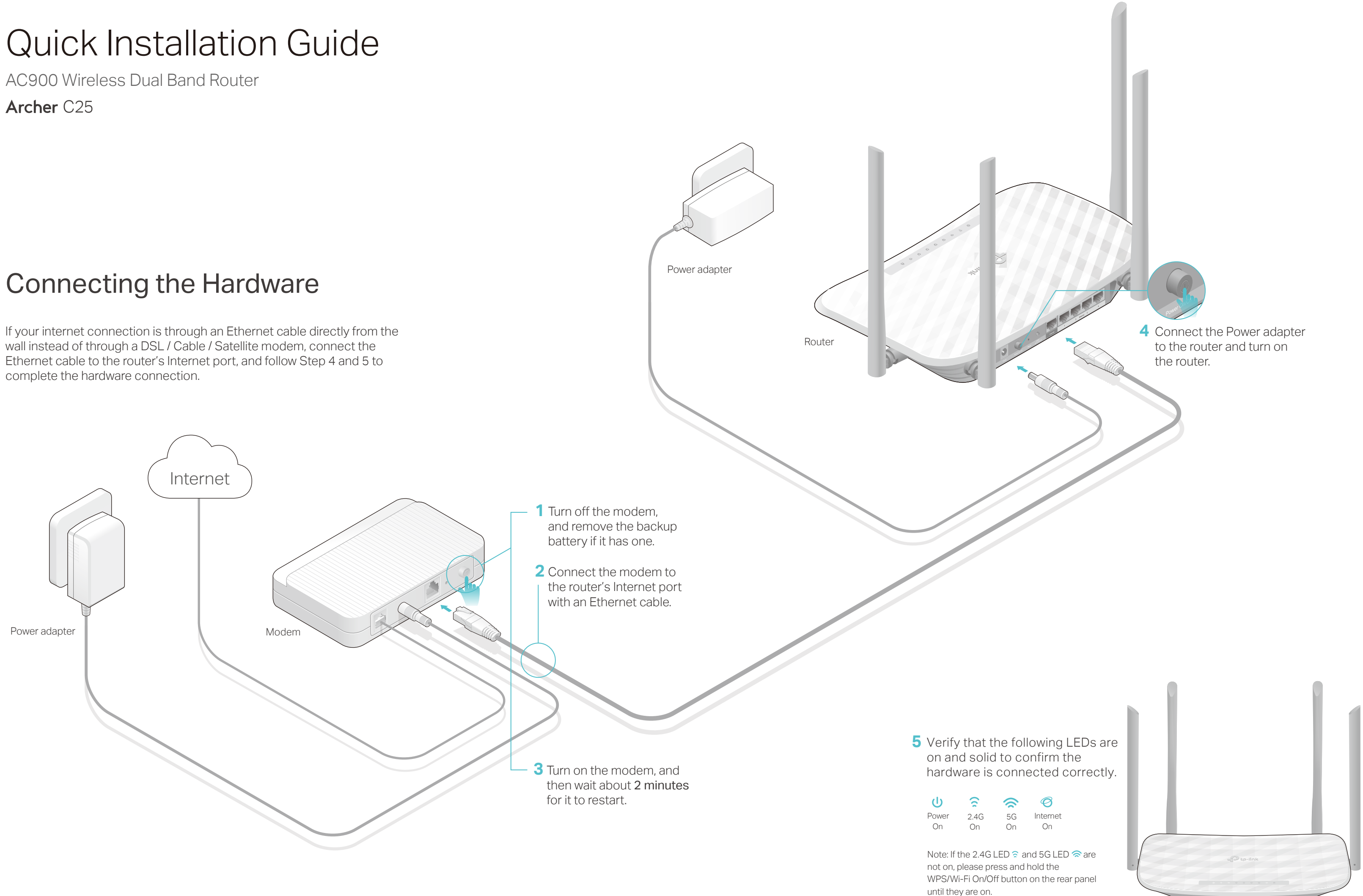

# TP-LINK Cloud Service

## Need Help?

If the computer is set to a static IP address, change its settings to obtain an IP address automatically.

#### What should I do if I cannot access the web management page? Q1.

Verify that http://tplinkwifi.net or http://192.168.0.1 is correctly entered in the web browser. Alternatively, enter http://192.168.1.1 in the web browser.

Use another web browser and try again.

• Reboot your router and try again.

Disable and enable the network adapter.

• For cable modem users, log in to the web management page of the router, and go to Advanced > Network > Internet > MAC Clone. Select Clone Current Computer MAC Address and click Save. Then reboot both the modem and the router.

#### Q3. How do I restore the router to its factory default settings?

Check if the internet is working normally by connecting a computer directly to the modem via an Ethernet cable. If it is not, contact your internet service provider. Log in to the web management page of the router, and go to the Basic > Network Map page to check whether the internet IP address is valid or not. If it is, please run the Quick Setup again; otherwise, check the hardware connection.

• Reboot your router and try again.

### What should I do if I cannot access the internet? Q2.

Log in to the web management page of the router. Go to **Advanced > System Tools >** Backup & Restore > Factory Default Restore, and click Factory Restore. The router will restore and reboot automatically.

#### What should I do if I forget my web management page password? Q4.

Use a pin to press and hold the Reset button on the back of the router until the Power LED blinks to reset it, then visit http://tplinkwifi.net to create a new login password.

You can set up and enjoy cloud functions via the Tether app or through the web management page at http://tplinkwifi.net.

If you have not changed the default wireless password, it can be found on the label at the bottom of the router.

#### What should I do if I forget my wireless network password? Q5.

Connect your computer to the router via an Ethernet cable. Log in to the web management page at http://tplinkwifi.net, and go to Basic > Wireless to retrieve or reset your wireless password.

- 1. Download the TP-LINK Tether app from the Apple App Store or Google Play Store.
- 2. Ensure your smart device is wirelessly connected to the home network.
- 3. Launch the Tether app and start managing your home network. Scan to download

With the router powered on, use a pin to press and hold the Reset button on the back panel until the Power LED blinks.

TP-LINK Cloud service provides a better way to manage your cloud devices. For example:

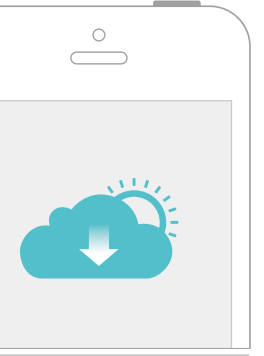

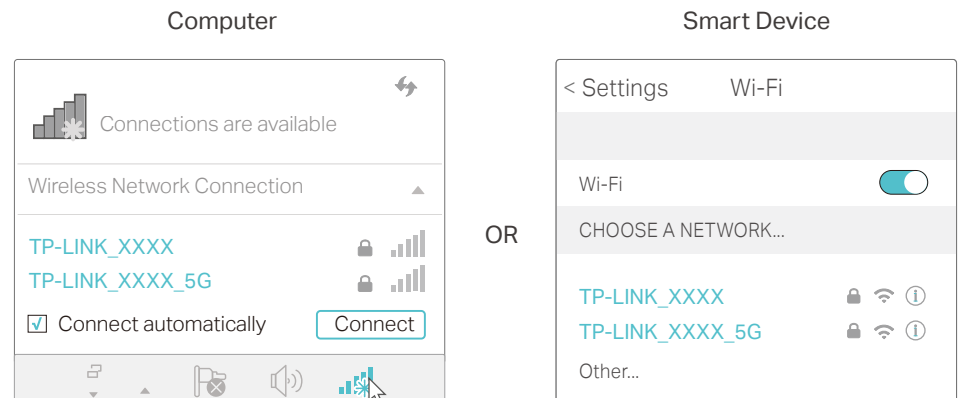

### 2. Configure the router using a web browser

#### Remote Management

Easily manage your home network when you are out and about via the Tether app from your smartphone or tablet.

#### Timely Upgrade Notifications

Keep informed of the latest firmware updates, ensuring your router stays at its best.

#### One for All

Manage multiple TP-LINK cloud devices, all from a single TP-LINK ID.

To learn more about TP-LINK Cloud service and other useful features supported by the router (including Guest Network, Parental Controls, Access Control and more), please refer to the User Manual at www.tp-link.com.

Follow the step-by-step instructions to set up the internet connection and **B** register the TP-LINK ID.

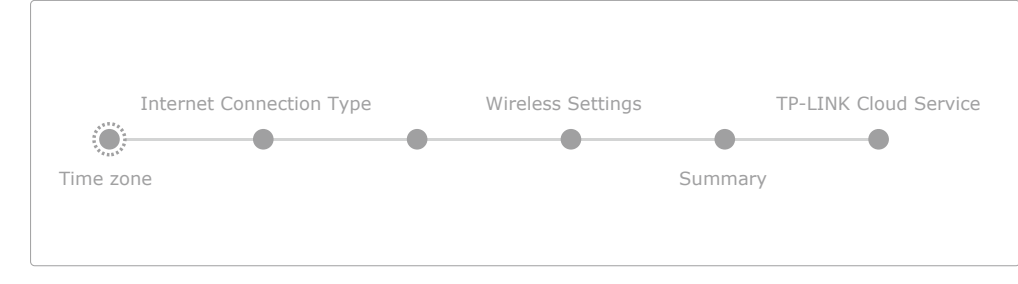

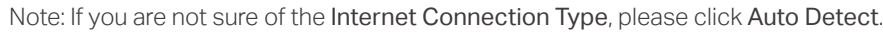

### **Enjoy the internet!**

The TP-LINK router supports various features, such as Guest Network, Parental

Controls, Access Control and more.

You can log in to the router's web management page http://tplinkwifi.net to apply these functions. For instructions, please refer to the User Manual at

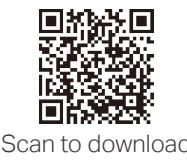

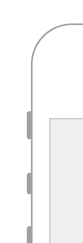

www.tp-link.com.

More Features

## Tether App

#### How to begin?

The TP-LINK Tether app provides a simple, intuitive way to access and manage your router.

> View information about clients connected to your router

connecting to your network

Set up Parental Controls with access time

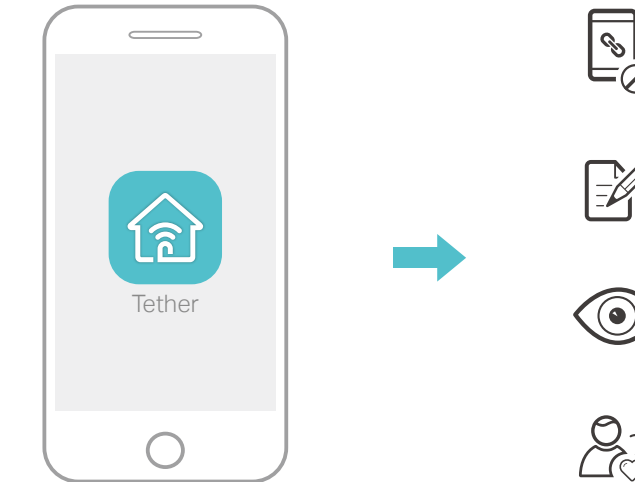

Block unwelcome users from

Change the basic wireless network settings

Launch a web browser, and enter http://tplinkwifi.net or **A** http://192.168.0.1 in the address bar. Create a login password for secure management purposes, and then click Let's Get Started. Note: If the login window does not appear, please refer to Q1 of Need Help? in this guide.

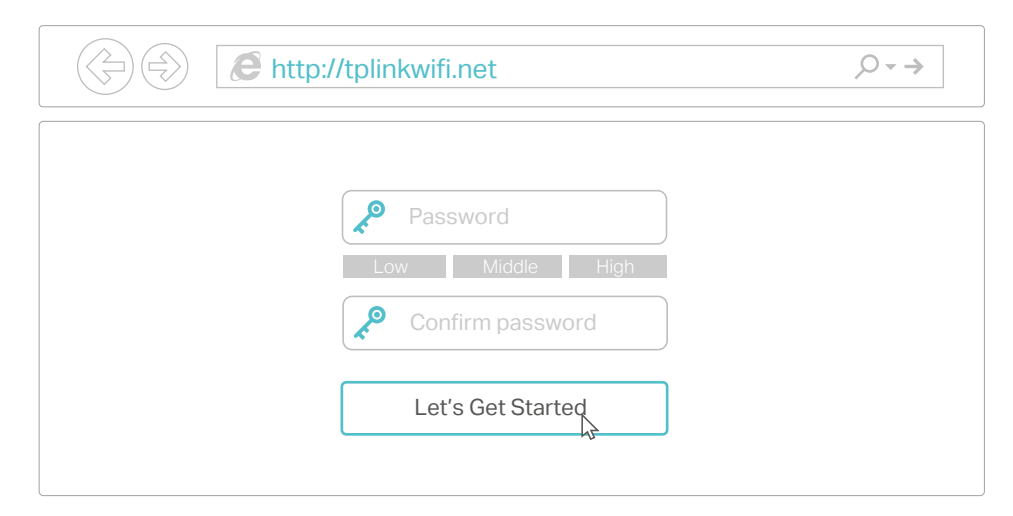

7106506854 REV2.0.0

©2016 TP-LINK

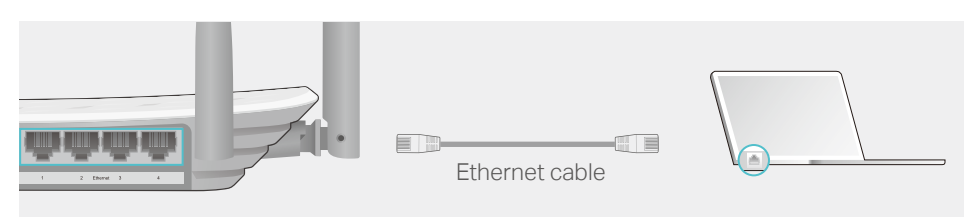

# Configuring the Router

1. Connecting your computer to the router (Wired or Wireless)

Turn off the Wi-Fi on your computer and connect the devices as shown below.

Find the SSID (Network Name) **a** and Wireless Password printed on the label at the bottom of the router.

Click the network icon of your computer or go to Wi-Fi Settings of your **b** smart device, and then select the SSID to join the network.

### **Wireless**

#### **Wired**

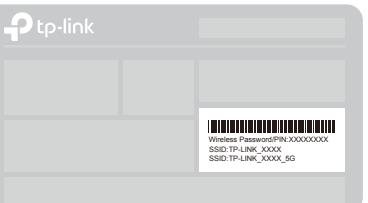